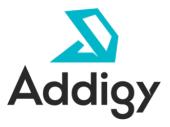

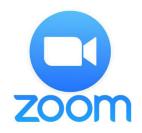

Deploying Zoom Through Addigy with Privacy Preferences Policy Control

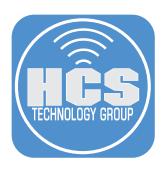

# Contents

|            | Preface                                                   | . 3 |
|------------|-----------------------------------------------------------|-----|
| Section 1: | Create the Zoom Package                                   | . 4 |
| Section 2: | Upload the Zoom package and configure PPPC settings       | 10  |
| Section 3: | Deploy Zoom                                               | 16  |
| Section 4: | Optional: Configure the Microsoft Outlook Add-in for Zoom | 20  |

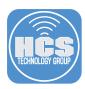

#### Overview

A step-by-step process to create a separate package of Zoom will be laid out, which will allow for easier deployment and installation of the Zoom app into your users' Applications folder. Following that, the guide will go through the steps to configure PPPC, which is the process in which privacy-sensitive settings are adjusted through a Profile. This guide will show how to set "Allow" access to the Accessibility privacy setting. However, since it is not possible to configure "Allow" access to other privacy-sensitive settings (Camera, Microphone, Screen Recording), your users would need to Allow access to those settings on their own for proper use of audio, video, and screen sharing features. Users will be prompted for these permissions when Zoom is first used.

This guide will provide the necessary steps to deploy Zoom with Privacy Preferences Policy Control (PPPC) through Addigy.

### Requirements:

- Addigy subscription
- APNs Push Certificate See HCS White Paper for instructions: https://hcsonline.com/images/ MAID\_APNS\_user.pdf
- Package creation software (i.e. Packages)
- Test Mac that does not have Zoom installed, and is enrolled in your Addigy instance

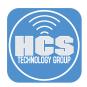

## Section 1: Create the Zoom Package

1. In a web browser, visit https://zoom.us/download

### **Zoom Client for Meetings**

The web browser client will download automatically when you start or join your first Zoom meeting, and is also available for manual download here.

Download

Version 5.0.3 (24978.0517)

2. Make a note of the version of Zoom. The version of Zoom for this guide is 5.0.3; don't worry about the build number in parentheses. Navigate to the download location and double-click Zoom.pkg.

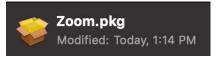

3. Continue through the installation process. You will be prompted for administrative credentials during the installation process.

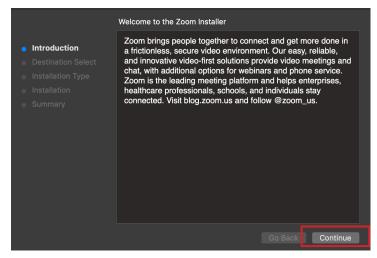

NOTE: In order to use Addigy to distribute software, you first need to package it into the .pkg format. Although there are many tools for this purpose, this guide uses an app called Packages: http://s.sudre.free.fr/Software/Packages/about.html

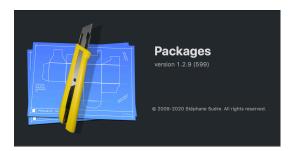

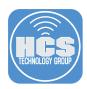

4. Open Packages.

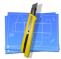

**Packages** 

- 5. If you see the New Project window, click Cancel.
- 6. Confirm that Packages is in your Dock.

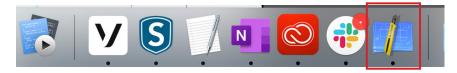

- 7. You will need to Allow Full Disk Access to Packages.
- 8. Click the Apple logo in the upper left side of the screen and choose System Preferences.

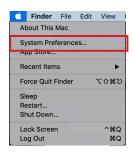

9. Click Security & Privacy

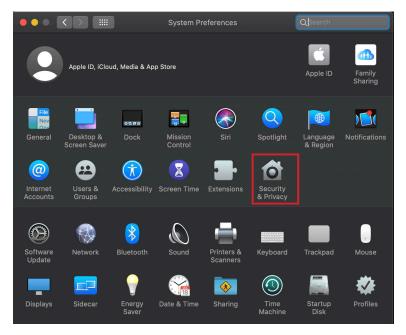

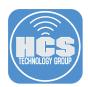

- 10. Click Privacy
- 11. On the left sidebar, scroll down and select Full Disk Access.
- 12. Click the lock in the lower left side to make changes.

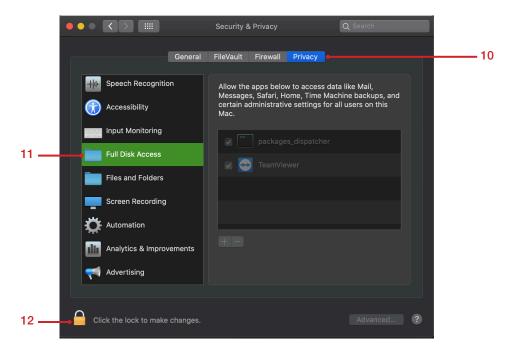

13. Enter your administrative password and click Unlock.

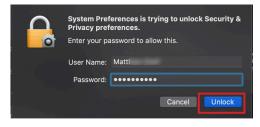

14. Select the checkbox next to packages\_dispatcher.

NOTE: If you do not see packages\_dispatcher, go to the next step. If your are able to select packages\_dispatcher then go to step 23.

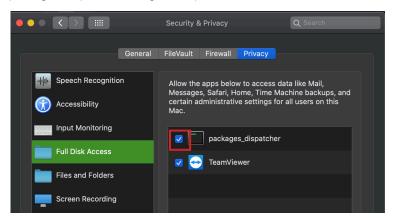

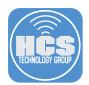

- 15. If packages\_dispatcher is not available, you will need to add Packages.
- 16. Click Add (+).

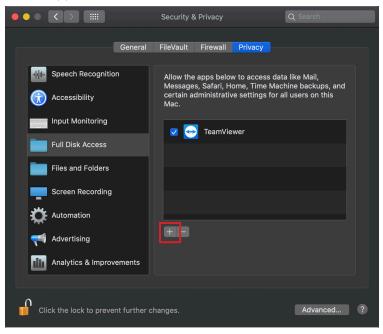

- 17. Navigate to your Applications folder.
- 18. Choose Packages.
- 19. Click Open.

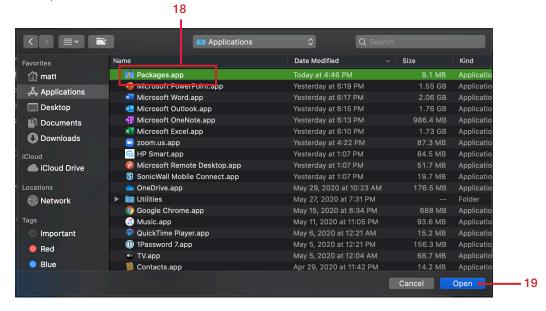

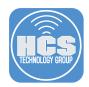

20. Select the checkbox next to Packages, if it's not already selected.

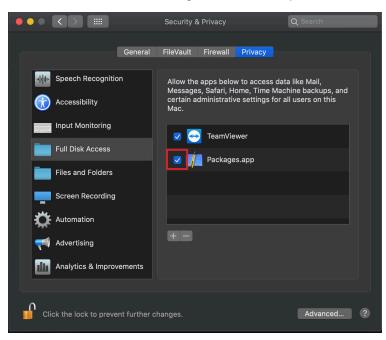

21. Click Quit Now when prompted to do so. This will allow Packages to properly create the pkg file.

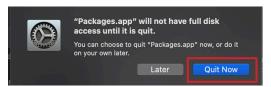

- 22. Packages will quit.
- 23. Click the lock in the lower left again to prevent further changes and close System Preferences.

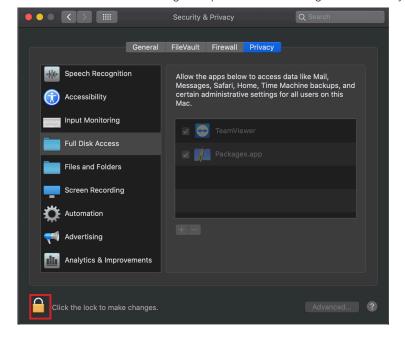

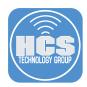

- 24. Open Packages
- 25. Click Cancel.

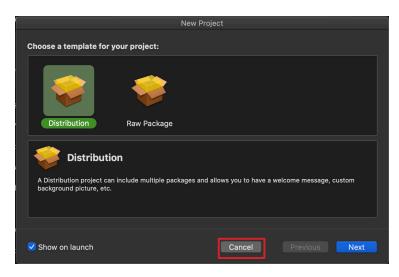

26. Locate Zoom in the Applications folder.

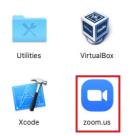

- 27. Drag Zoom app from the Applications folder to the Packages icon in the Dock.
- 28. Confirm that Packages displays an image in the center of the screen to indicate that the package is building.

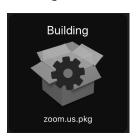

29. After the build is finished, the pkg file will be located the Applications folder. Take note of this location, because you'll need it in an upcoming step.

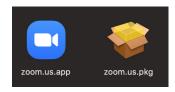

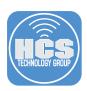

# Section 2: Upload the Zoom package and configure PPPC settings

- 1. Open a new tab or window in the browser of your choice, and go to https://prod.addigy.com/login.
- 2. Use your Addigy administrator credentials to log in.

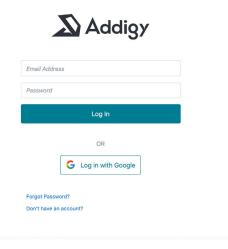

- 3. In the sidebar, click Policies.
- 4. At the top of the page, click Catalog.
- 5. Click Custom Software.
- 6. Click Add Software.

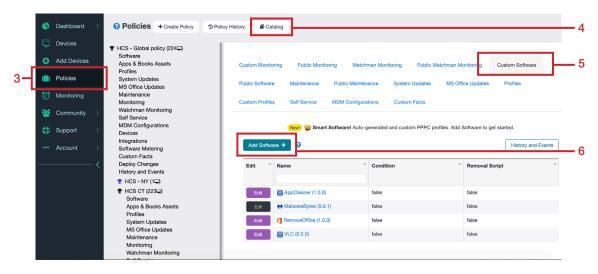

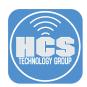

- 7. In the Software Identifier field, enter Zoom. In the Version fields, enter the version of the software that you downloaded at the beginning of this guide.
- 8. Click Create.

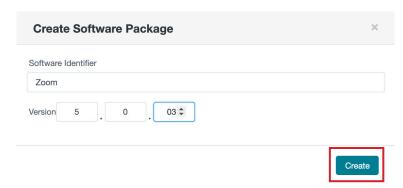

9. TIn the Edit Settings window, click Select File(s).

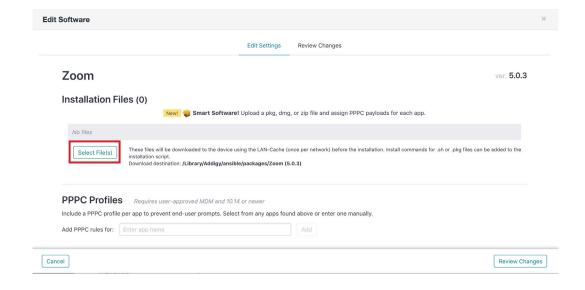

11. Click Upload New.

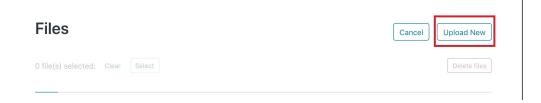

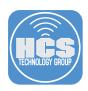

12. Click "Drop your files here or click to upload."

# **Files**

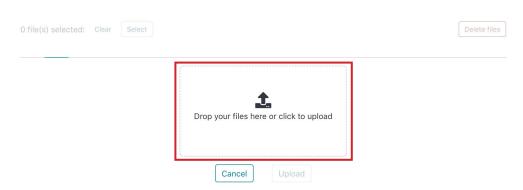

- 13. Navigate to the Applications folder, select the Zoom.us.pkg, and click Open.
- 14. Confirm that the browser displays the zoom.us.pkg in the lower-left corner of the upload window.

## **Files**

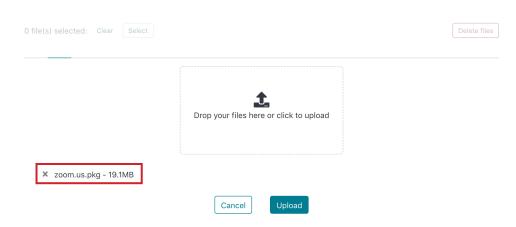

- 16. Click Upload.
- 15. Select the checkbox for zoom.us.pkg.

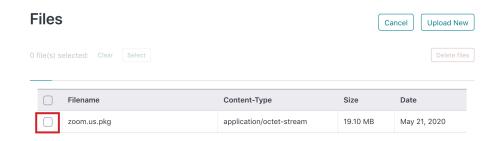

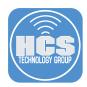

16. Click Select.

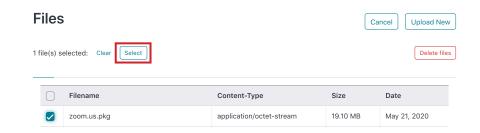

- 17. Confirm that in the Installation Files section, Addigy displays the installation package for Zoom, along with "Apps found" in green text. The "Apps found" indicates that Addigy has detected an app in the package file you uploaded.
- 18. In the Add Installation Script section, click Add.

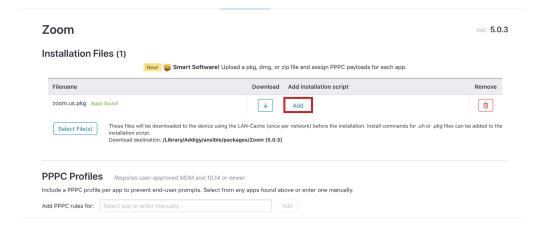

19. Confirm that the Installation Script section is automatically populated (this is the command that Addigy will run on a client computer to install the package).

#### ⟨→ Installation Script

Will be executed after downloading the file(s).

/usr/sbin/installer -pkg "/Library/Addigy/ansible/packages/Zoom (5.0.3)/zoom.us.pkg" -target /

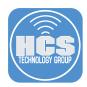

- 20. In the PPPC Profiles section, next to "Add PPC rules for," click the menu.
- 21. Choose zoom.us.

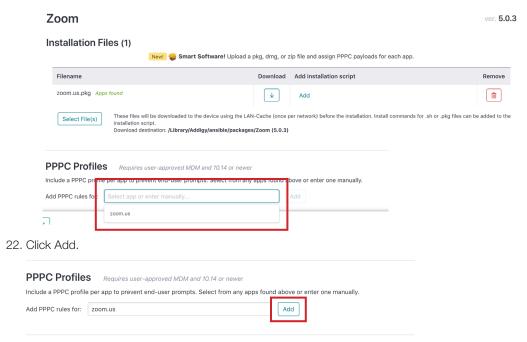

- 23. Confirm that Addigy displays a zoom.us header, with the "Identify by" and Signature fields already populated.
- 24. In the section that contains PPPC settings, confirm that the Accessibility setting is set to "Allow."
- 25. Leave the preferences that are particularly sensitive to privacy, including Camera, Microphone, and Screen Capture at their default settings of "Prompt." You do not have the option to change those settings to "Allow". The first time a user on a Mac opens Zoom, Zoom will prompt the user to allow access to camera, to microphone, and to screen capture.

NOTE: It is not possible to configure "Allow" access to privacy-sensitive settings (Camera, Microphone, and Screen Capture), as noted in Apple's Configuration Profile Reference: https://developer.apple.com/business/documentation/Configuration-Profile-Reference.pdf

26. Click Save and Review.

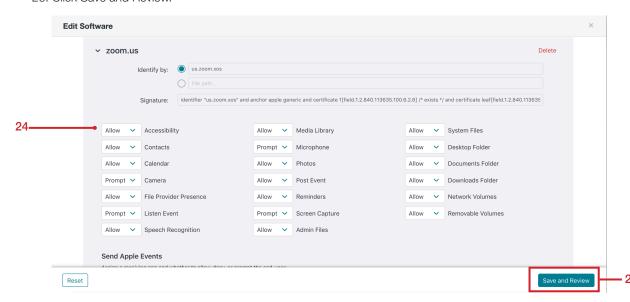

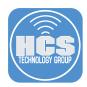

27. Click Confirm Changes.

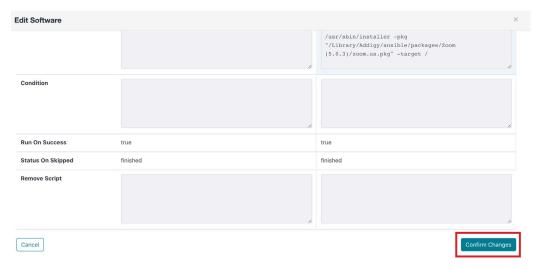

28. Confirm that the Custom Software section contains Zoom.

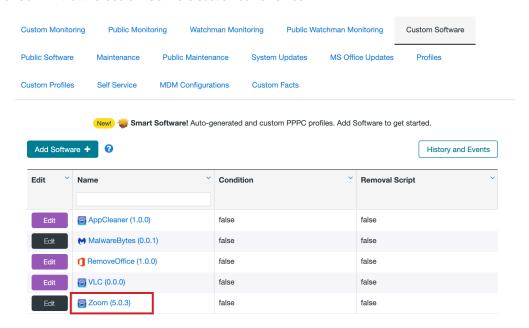

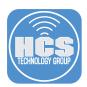

## Section 3: Deploy Zoom

1. Navigate to your desired Policy.

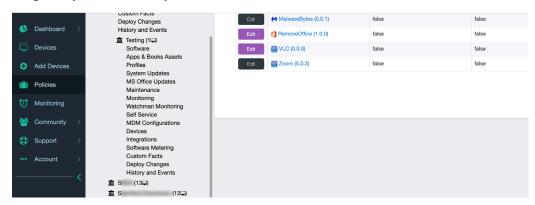

2. Click Software.

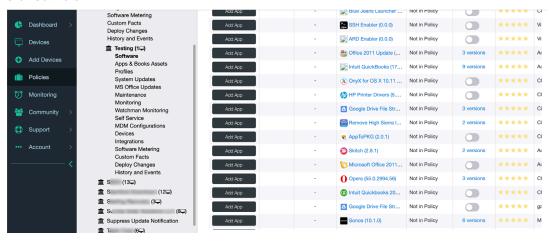

- 3. Scroll down the bottom until you reach the Your Software section.
- 4. Next to Zoom, click Add App.

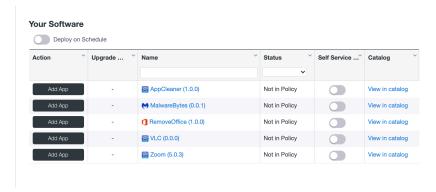

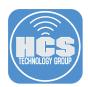

5. Click Add.

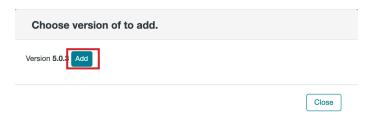

6. Next to Zoom, confirm that Addigy changed the button from App Add to Cancel Addition.

#### **Your Software**

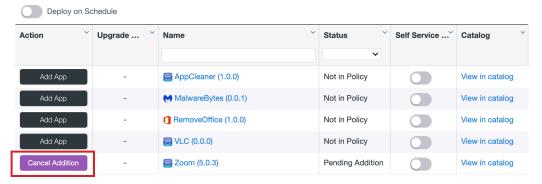

7. Under your selected Policy, click Deploy Changes.

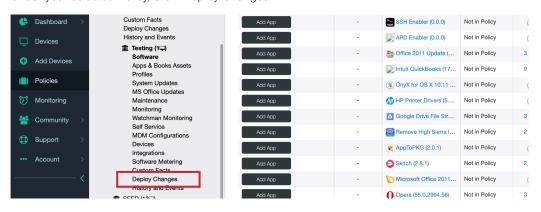

8. Click Confirm All.

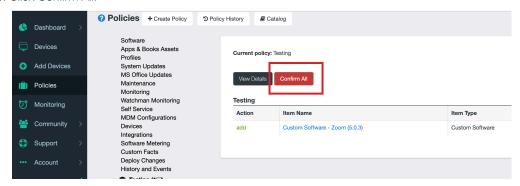

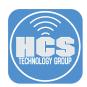

9. Click Deploy Now.

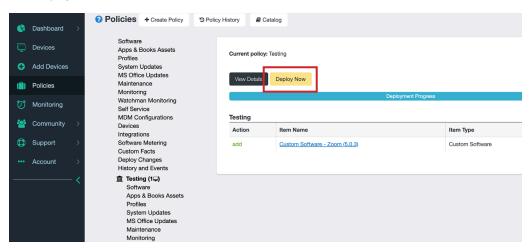

10. In the Confirmation Required window, click Deploy.

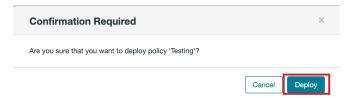

11. In the upper-right corner, confirm that Addigy displays a notification to indicate the software has been deployed successfully.

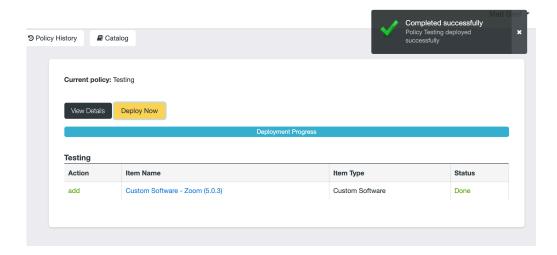

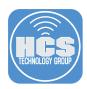

12. Click View Details to check the status of the deployment.

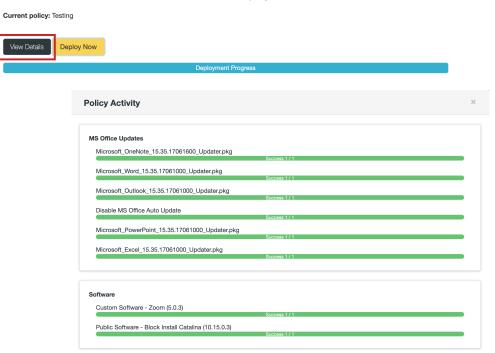

13. On the client Mac, wait until the Applications folder contains the Zoom app (zoom.us). This confirms that the Zoom app was successfully deployed to the test Mac.

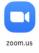

14. In Addigy, in the upper-right corner, click your name then choose Log Out.

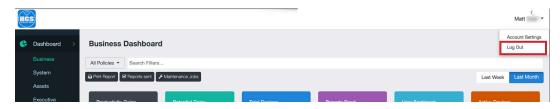

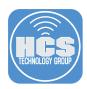

## Section 4: Optional: Configure the Microsoft Outlook Add-in for Zoom

The Microsoft Add-in for Zoom allows you to schedule a Zoom meeting directly in Microsoft Outlook. Zoom recommends using the Zoom Scheduler add-in for Microsoft 365 (desktop or mobile), particularly if your organization has computers running macOS. Starting in June 2020, Microsoft will block injection-based plug-ins from running in Outlook for macOS, and allow only add-ins available through the Microsoft store. So we recommend migrating your organization to the add-in instead of using the desktop plug-in.

NOTE: Configuring Microsoft Outlook for an email account is outside the scope of this guide.

- 1. On a Mac with Microsoft Outlook installed, sign in to the Microsoft 365 admin portal: https://portal.office.com/AdminPortal/Home#/homepage
- 2. Enter your Microsoft 365 administrative account name.
- 3. Click Next.

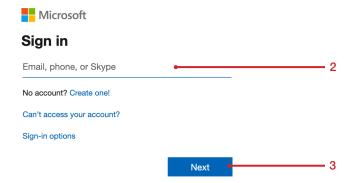

- 4. Enter your Microsoft 365 administrative password.
- 5. Click Sign in.

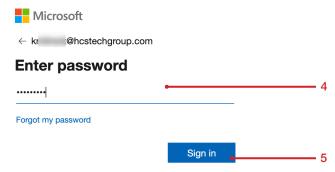

6. At the "Stay signed in?" screen, make a choice. This guide uses the Yes button.

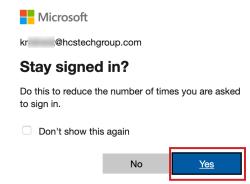

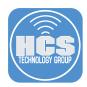

- 7. In the sidebar, click "Show all."
- 8. Select Settings.
- 9. Select Add-ins.

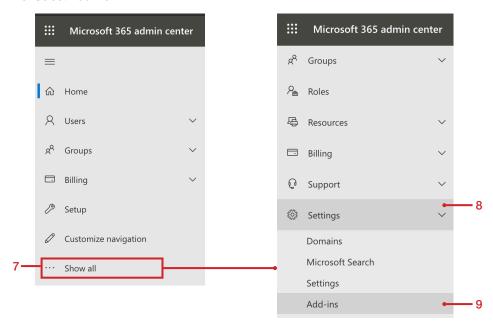

10. Click Deploy Add-in.

**HCS Technology Group** 

# **Add-ins**

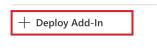

Name ↑

11. Click Next.

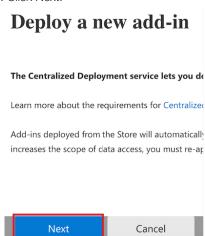

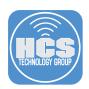

12. Click "Choose from the Store".

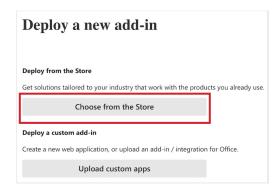

13. In the search field, enter **zoom**, then click Add.

#### Select add-in

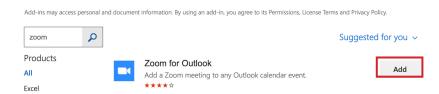

14. Click Continue.

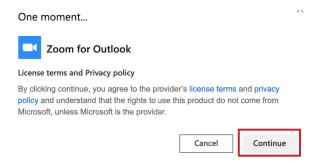

15. Select Everyone.

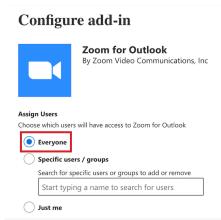

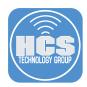

16. Select Fixed (Default), then click Deploy.

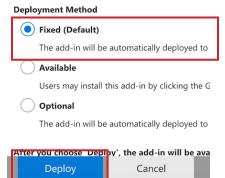

17. Confirm that the add-in was successfully deployed.

### **Deploy Zoom for Outlook**

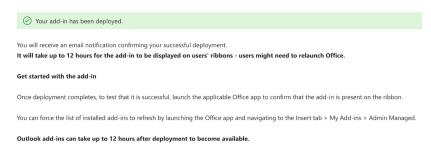

18. Click Next.

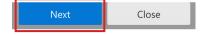

19. Confirm that your browser displays a message that explains that Microsoft will send an email to you containing content about the add-in.

### Announce add-in

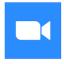

#### **Zoom for Outlook**

By Zoom Video Communications, Inc

Studies have shown that adoption of new software is significantly more successful when users are informed and trained to use the new capabilities.

 $\hfill \square$  Tell users about their new add-in by sending out an informative email.

This could include:

- How this add-in can make their work easier and quicker
- Where they can find the add-in
- Who in particular will the add-in be useful for

We'll send you an email shortly containing content you can use to help you announce the add-in to your users.

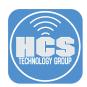

20. Click Close.

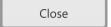

21. Confirm that the sidebar now contains the "Zoom for Outlook" add-in.

**HCS Technology Group** 

# Add-ins

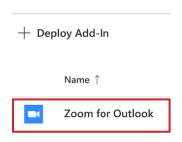

- 22. Log out of the Microsoft 365 Admin portal.
- 23. In the Finder, open the Applications folder.
- 24. Open Microsoft Outlook.

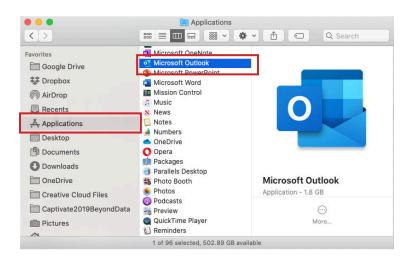

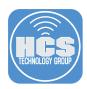

- 25. In the toolbar, follow these steps:
  - A. Click Home.
  - B. Click New Items and choose Meeting.

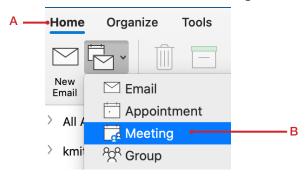

26. Enter the meeting information. For testing purposes send the invite to a friend or a secondary email account.

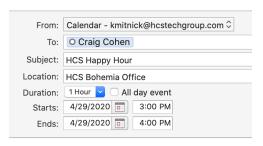

27. In the toolbar, click "Add a Zoom Meeting."

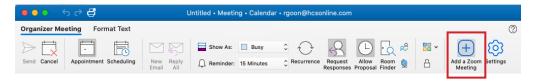

28. Sign in to your Zoom account.

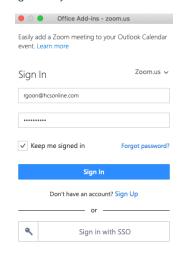

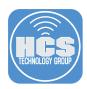

29. In the toolbar, in the right side, click Settings.

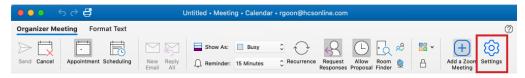

- 29. Optional Configure Video settings.
- 30. Optional Configure Audio Settings. NOTE: The settings for audio for this guide will be configured by the configuration profile we configured earlier in the guide.
- 31. Optional Configure Advanced meeting options.

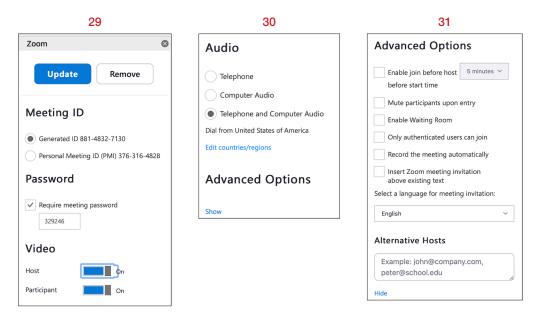

31. Click Update.

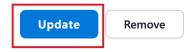

32. In the toolbar, click Send.

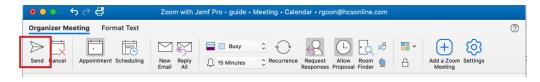

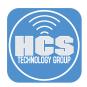

33. Confirm that the recipient received the invitation message.

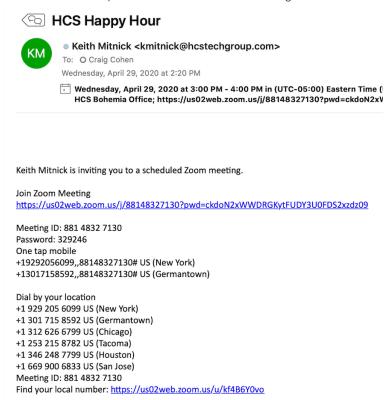

34. Confirm that you received an email from Microsoft letting you know the Zoom for Outlook Add-in is now ready for use. It may take a few hours to receive this email.

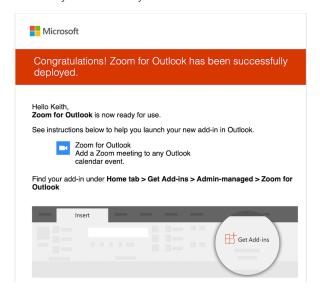

# Deploying Zoom Through Addigy with Privacy Preferences Policy Control

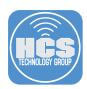

If you'd like help implementing the solution in this white paper, we are ready to help; contact us at info@hcsonline.com or (866) 518-9672.

If you have corrections please send them to info@hcsonline.com.

For more white papers, visit https://hcsonline.com/support/white-papers.

For more information about HCS, visit https://hcsonline.com.